# **UVAFinance**

### Create Customer Invoice **Ouick Reference Guide**

### Create Customer Invoice Overview

When billing someone outside the University for goods or services provided by the University, a customer invoice needs to be created. The first step is to Create a Customer. Once the Customer is active in Workday, an invoice can be created.

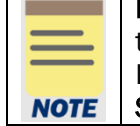

Remember: The Customer ID will always start with "CST-" and the Customer Name has the Customer ID in parentheses at the end of the name. Ex. Dragonfly Inn (CST-00893). If you need to find the customer number, you can use the Find Customers with Facet Search report.

This Quick Reference Guide (QRG) is designed to walk a Customer Billing Specialist or a Customer Contract Specialist through the process of creating a customer invoice in Workday. Once the customer invoice is created, **departmental tracking flags** can now be added to new or existing customer invoices to serve as an internal tracking tool for departments. *The project team is identifying custom reports to add this field to that departments can run to track this information. If you have any suggestions and/or want to discuss a specific use case, please send a note t[o askfinance@virginia.edu.](mailto:askfinance@virginia.edu)*

### Table of Contents

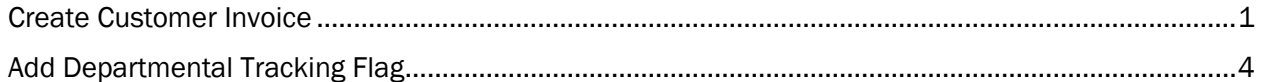

### <span id="page-0-0"></span>Create Customer Invoice

On the Workday Home screen:

- 1. Type Create Customer Invoice in the search field.
- 2. Select Create Customer Invoice task from the Search Results.

### On the Create Customer Invoice screen:

- 3. Complete the following required fields in the Invoice Information, Additional Information, and Amount Information header sections:
	- Company select the relevant company from the drop-down list.
	- **Bill-To Customer** select the relevant customer for whom the invoice will be generated.

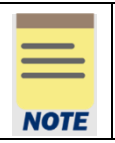

The Customer Name will always have the Customer number at the end. Ex. Dragonfly Inn (CST-00893).

## **UVAFinance IIIE**

## Create Customer Invoice **Ouick Reference Guide**

- Invoice Date will auto-populate with the current date and can be left as is.
- Invoice Type will auto-populate upon completion of Company field.
- Sold-To Customer will auto-populate upon completion of Bill-To Customer field.
- Bill-To Address will auto-populate upon completion of Bill-To Customer field but can be changed.
- Bill-To Contact may auto-populate upon completion of Bill-To Customer field and the customer setup, but can be changed, added, or removed.
- Payment Terms will auto-populate upon completion of Bill-To Customer field.
- Currency will auto-populate upon completion of Bill-To Customer field.

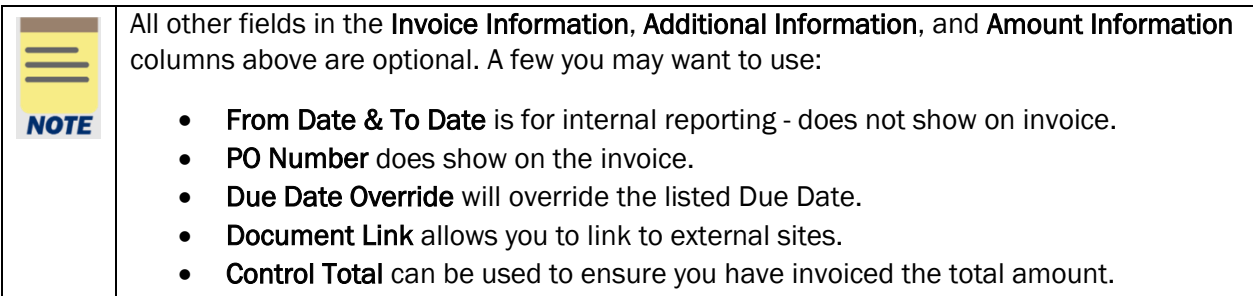

### Under the Invoice Lines tab:

- 4. Complete the following required fields on the first Invoice Line:
	- Company will auto-populate from the header.
	- Sales Item select the relevant sales item from the drop-down list. (Only for units that chose to add sales items)
	- Revenue Category select the relevant revenue category (or will auto-populate if Sales Item was selected).
	- Line Item Description type a description of the line item (or will auto-populate based on completion of the Sales Item field). This will be printed on the invoice.
	- Quantity enter the quantity.
	- Unit of Measure select the relevant unit of measure from the drop-down list.
	- Extended Price type the total price of the items.
	- Memo type a description. This will show in the accounting journal.
	- Designated select a relevant designated worktag for the invoice.
	- Fund will auto-populate upon completion Designated.
	- Cost Center select the relevant cost center for the invoice.
	- Additional Worktags Business Unit will auto-populate upon completion of Cost Center field. You can add more optional worktags.

## **UVAFinance IIIE**

### Create Customer Invoice **Quick Reference Guide**

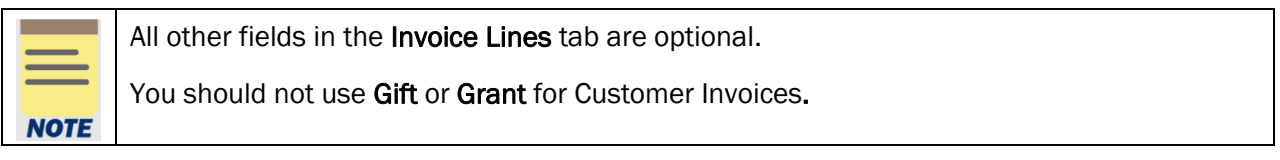

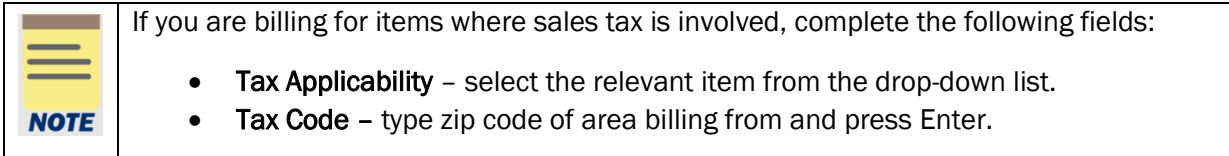

5. Add or remove an invoice line (if needed) by selecting the (+) and (-) icons, respectively.

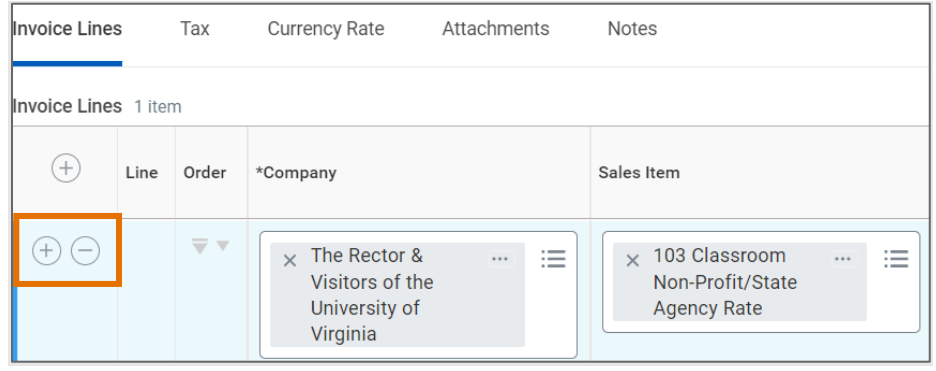

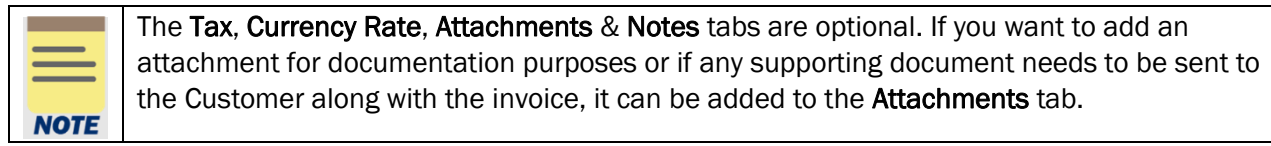

### 6. Select Submit.

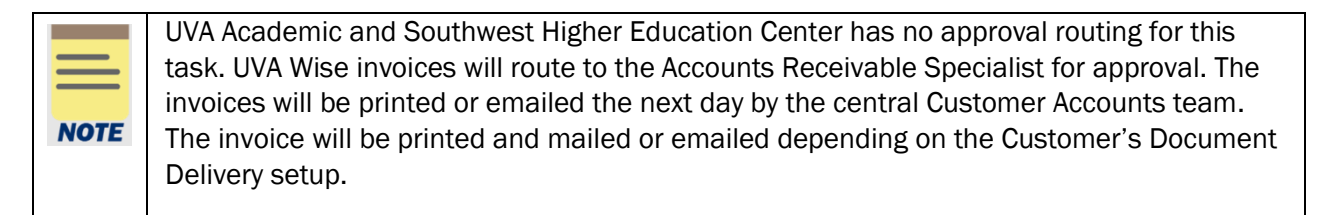

You have successfully completed this task.

## **UVAFinance**

## Create Customer Invoice

**Ouick Reference Guide** 

### <span id="page-3-0"></span>Add Departmental Tracking Flag

On the Workday Home screen:

- 1. Type Customer Invoice number (CI-XXXXXXXXXX) in the search field.
- 2. Click the related actions next to the Customer Invoice.
- 3. Select Additional Data > Edit.

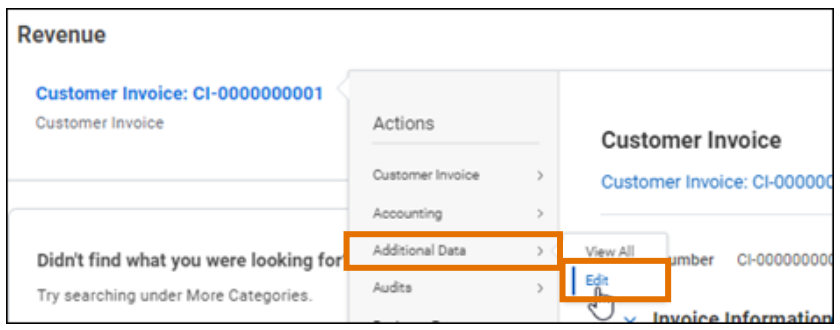

### On the Edit Additional Data screen:

- 4. In the Custom Object field, select Departmental Tracking Information.
- 5. Click OK.

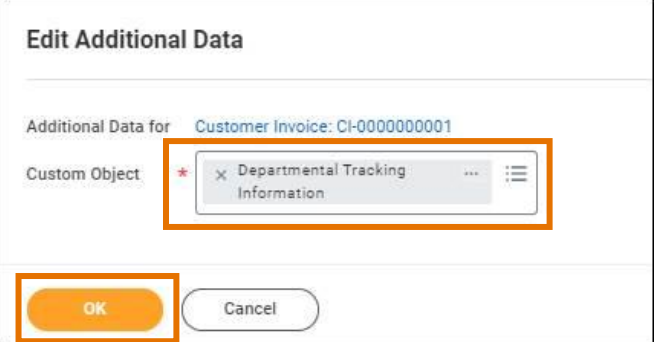

#### On the Edit Additional Data screen:

- 6. Complete the following fields:
	- Departmental Flag Select this checkbox to flag this invoice for internal tracking.
	- Departmental Notes Provide the context and reason for flagging this invoice to inform departmental users.

You have successfully completed this task. The project team is exploring custom reports to add this field to that departments can run to track this information. If you have any suggestions and/or want to discuss a specific use case, please send a note to [askfinance@virginia.edu.](mailto:askfinance@virginia.edu)